# ゆうパックプリントシール式送り状を使用するには?

[初期設定]>[使用送り状登録]の「日本郵便」に登録されている下記4つの送り状はゆうパックプリント専用の シール式送り状です。

- №146「A4 ゆうパック通知不要(ユ 780)」
- №147「A4 ゆうパック通知要(ユ 782)」
- №158「A4 ゆうパック代引-後納(ユ 422)」
- №158「A4 ゆうパック代引-別納(ユ 422)」
- この4つの送り状を使用するためには・・・
- ① インターネットに接続できるパソコンが必要となります。 ゆうパックプリントシール式送り状は通常の複写式送り状とは違い、お問い合わせ番号があらかじめ印字さ れていません。そのため、日本郵便のホームページからインターネットを利用してお問い合わせ番号を取得 します。インターネットに接続できるパソコンは、宅配管理プレミアムが導入されているパソコンでなくで もかまいません。
- ② 日本郵便で提供している送り状印字ソフト「ゆうパックプリント」の導入が必要となります。 ゆうパックプリントを導入されていないお客様は下記アドレスから申し込みを行い、ソフトのインストール を行ってください。

http://www.post.japanpost.jp/youpackprint/riyou.html

#### 1. お問い合わせ番号ファイルの取り込み

ゆうパックプリントのホームページからお問い合わせ番号ファイルを取得し、宅配管理プレミアムに取り込みを 行います。

① デスクトップからゆうパックプリントを起動します。

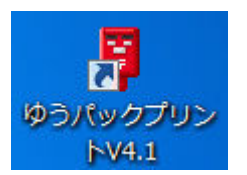

② クライアントコードをメモしておきます。

※クライアントコードはお問い合わせ番号ファイルを取得する際に必要になります。

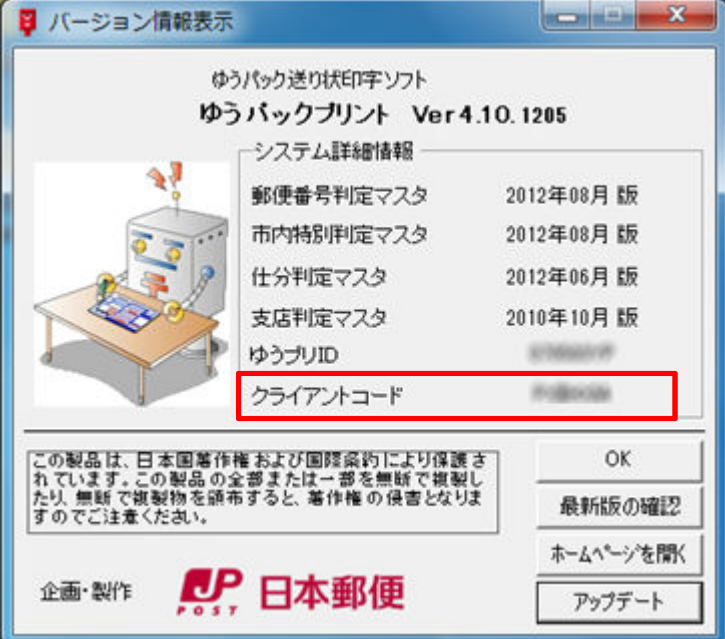

③ [ホームページを開く]ボタンをクリックします。

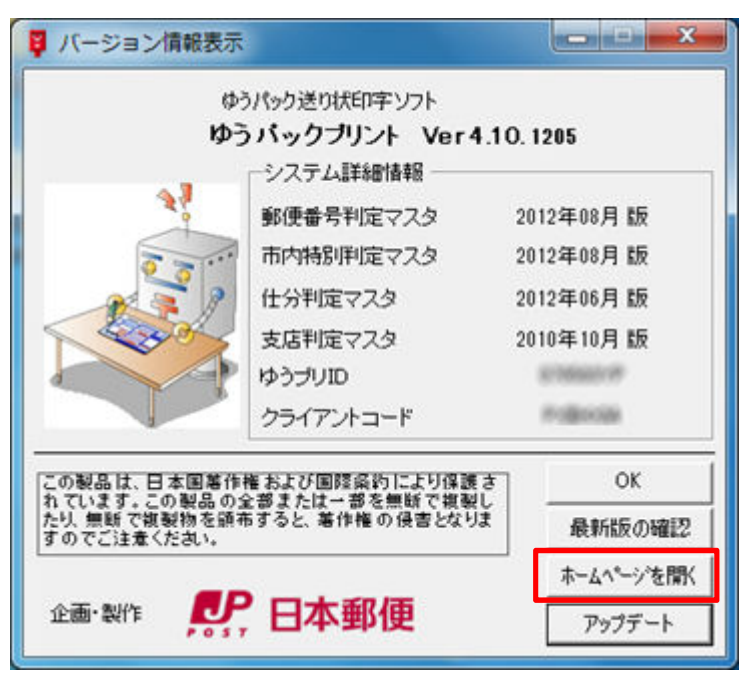

「ユーザー専用ページへ」をクリックします。

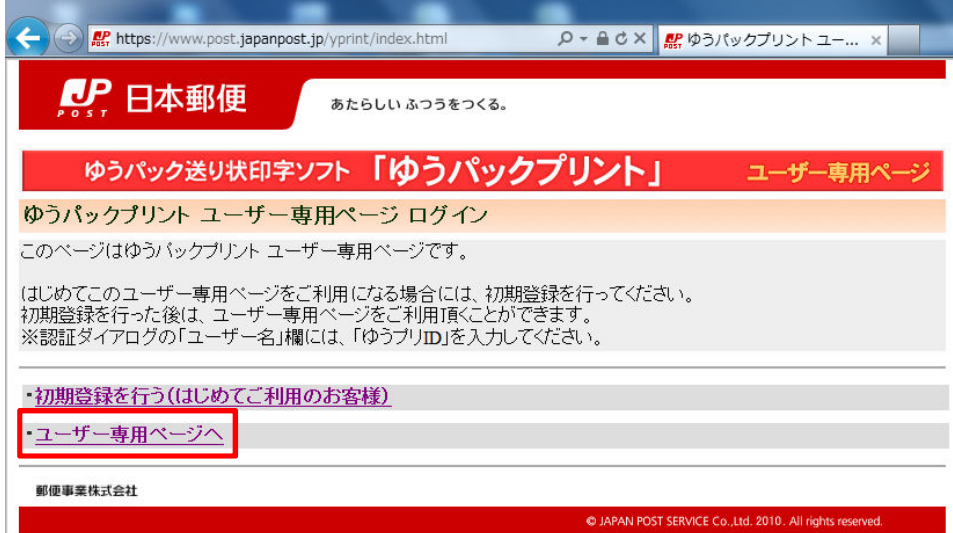

- 「ゆうプリ ID」および「パスワード」を入力し、[OK]ボタンをクリックします。
	- ※ユーザー名とパスワードを記憶した場合、2 回目以降はこの画面は表示されず、⑥に進みます。

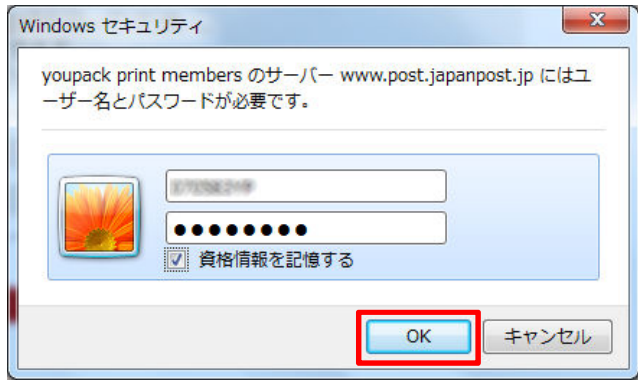

 はじめてお問い合わせ番号ファイルを取得する場合は、「※はじめて取得される方(クライアントコードの登 録)」をクリックします。2回目以降の場合は⑨へお進みください。

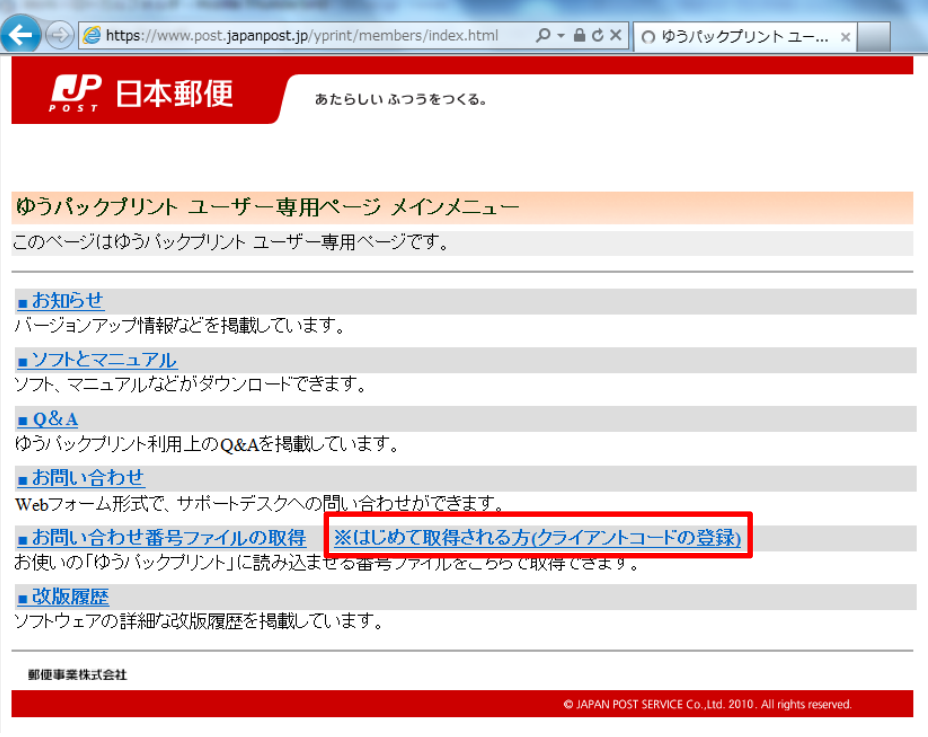

⑦ ②でメモしたクライアントコードを入力し、[実行]ボタンをクリックします。 ※半角全角、大文字小文字に注意して入力してください。

F.

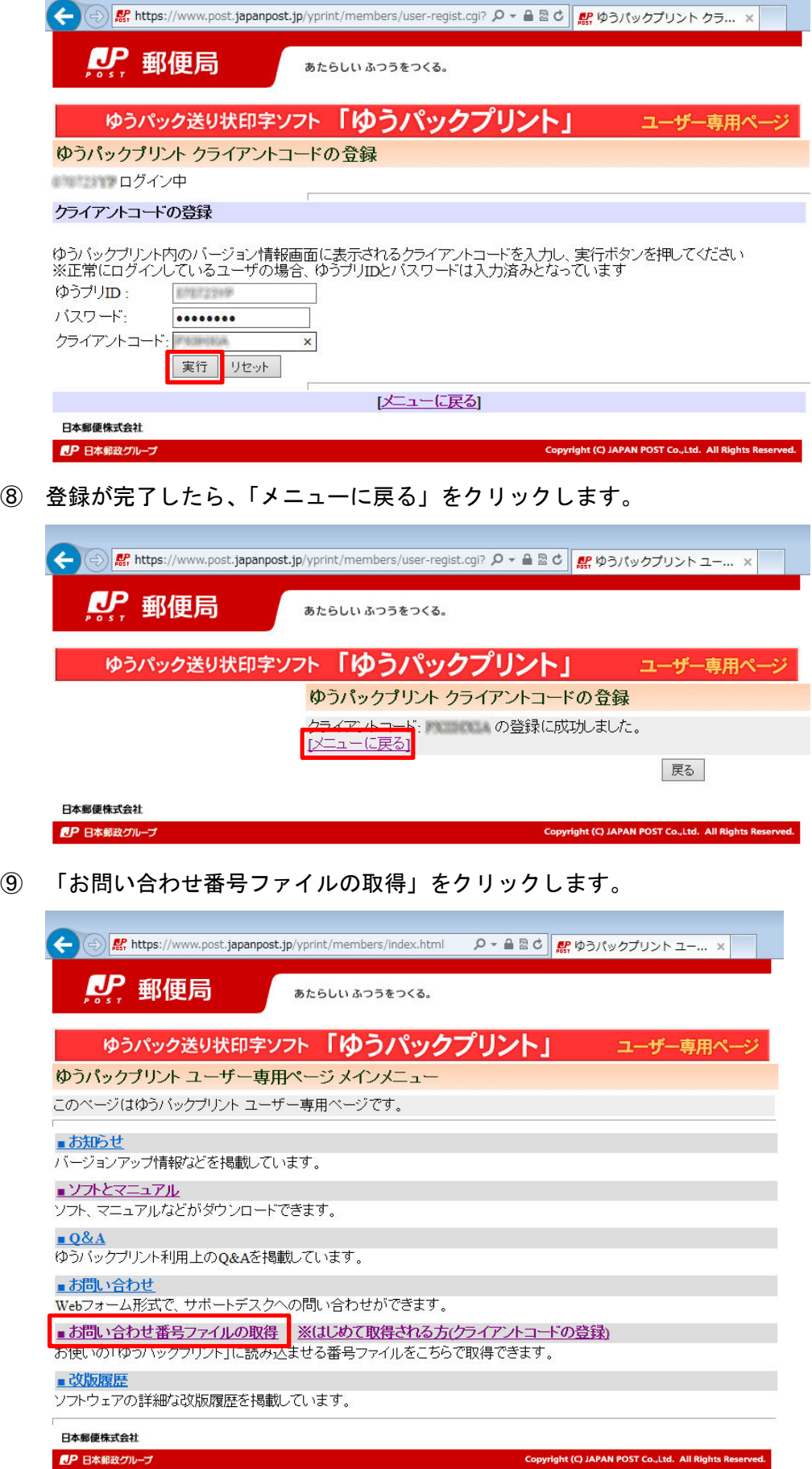

⑩ 各項目を入力し、[実行]ボタンをクリックします。

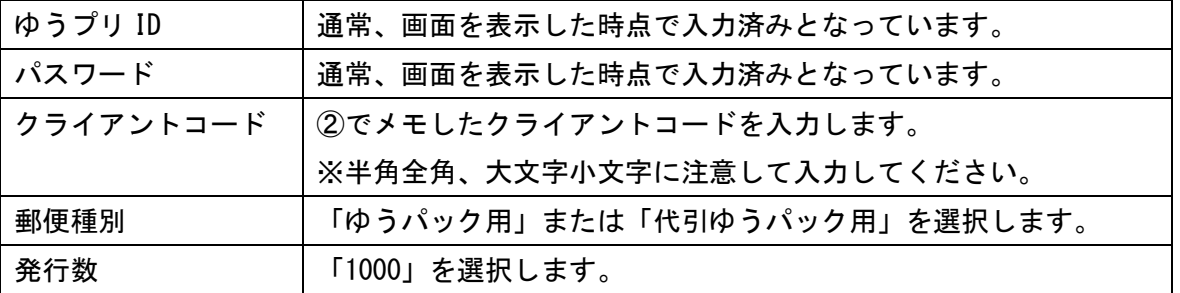

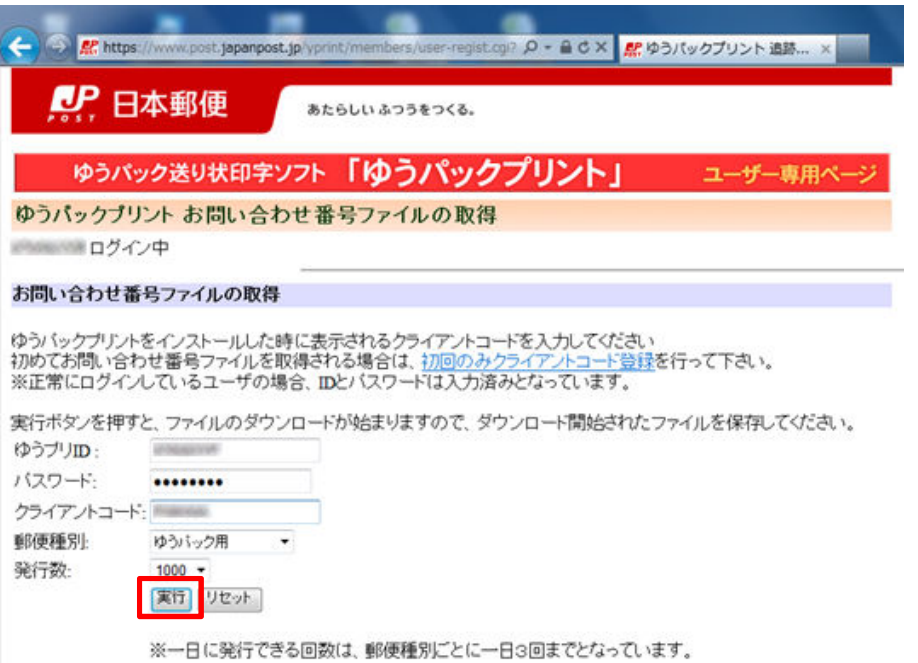

#### ⑪ 任意の場所に保存します。

※下記画面は IE9 です。ブラウザの種類やバージョンによって、保存の手順は異なります。 [保存]ボタンの▼をクリックし、「名前を付けて保存」を選択します。

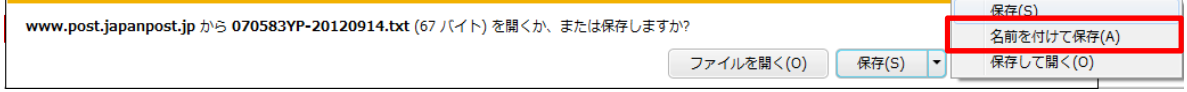

任意の場所を選択し、[保存]ボタンをクリックします。

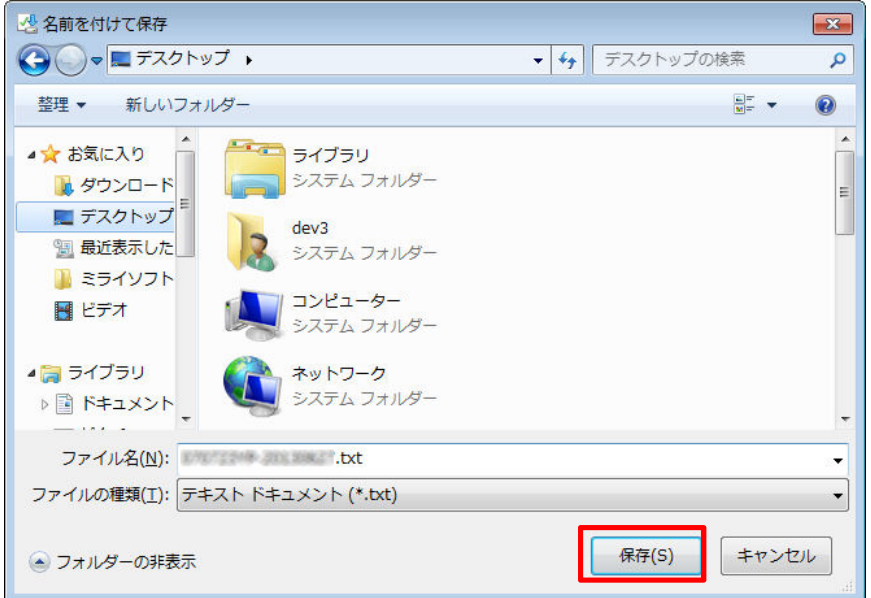

# ダウンロードが完了したら、右端の×ボタンで閉じます。

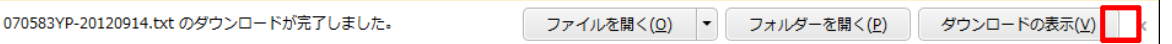

- ⑫ 保存が終わったら、ゆうパックプリントのホームページおよびゆうパックプリントを終了します。
- ⑬ 宅配管理プレミアムを起動します。
- ⑭ [初期設定]>[個別設定]>[独自問合せ番号設定]を開きます。

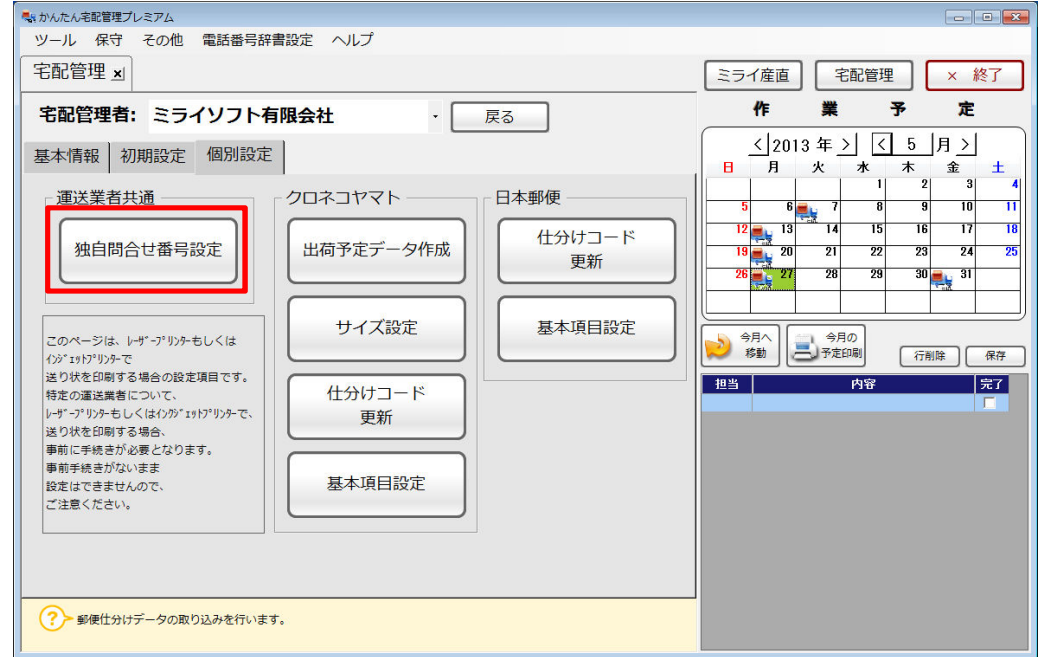

⑮ 運送業者を「日本郵便」に変更します。

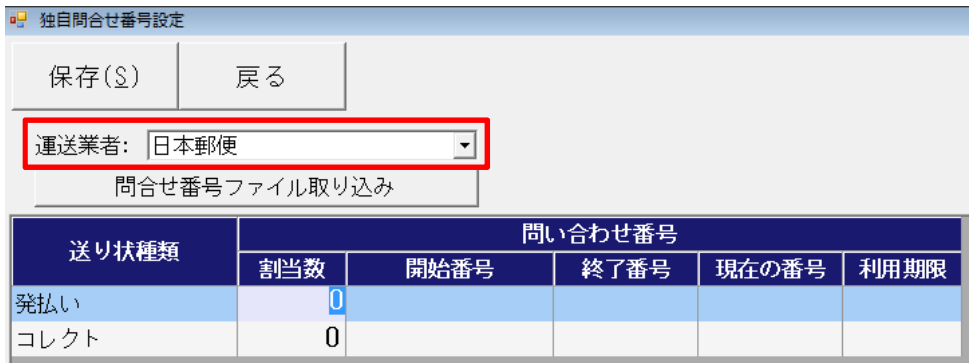

⑯ "ゆうパック用"の場合は「発払い」、"代引ゆうパック用"の場合は「コレクト」を選択し、[問合せ番号 ファイル取り込み]ボタンをクリックします。

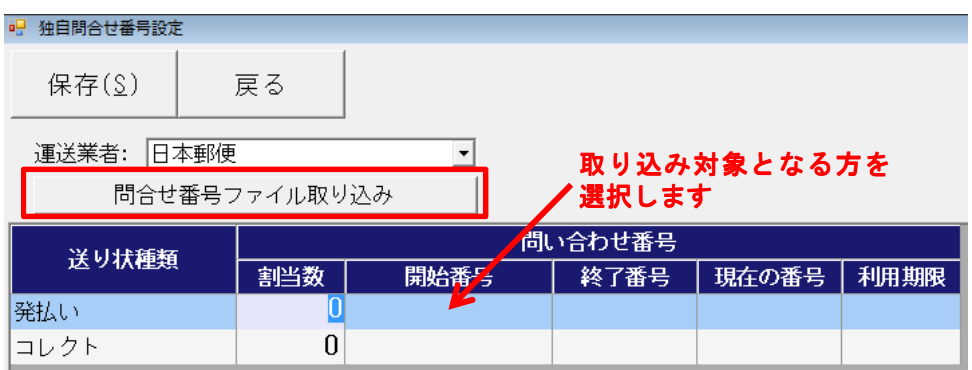

⑰ ⑪で保存した"お問い合わせ番号ファイル"を選択し、[開く]ボタンをクリックします。

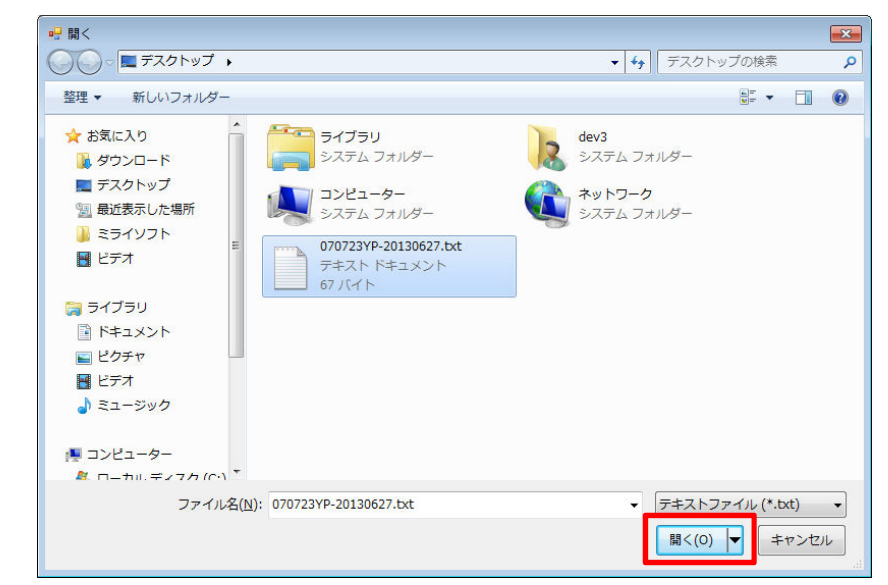

⑱ 問い合わせ番号が取り込まれたことを確認し、[保存]ボタンをクリックします。

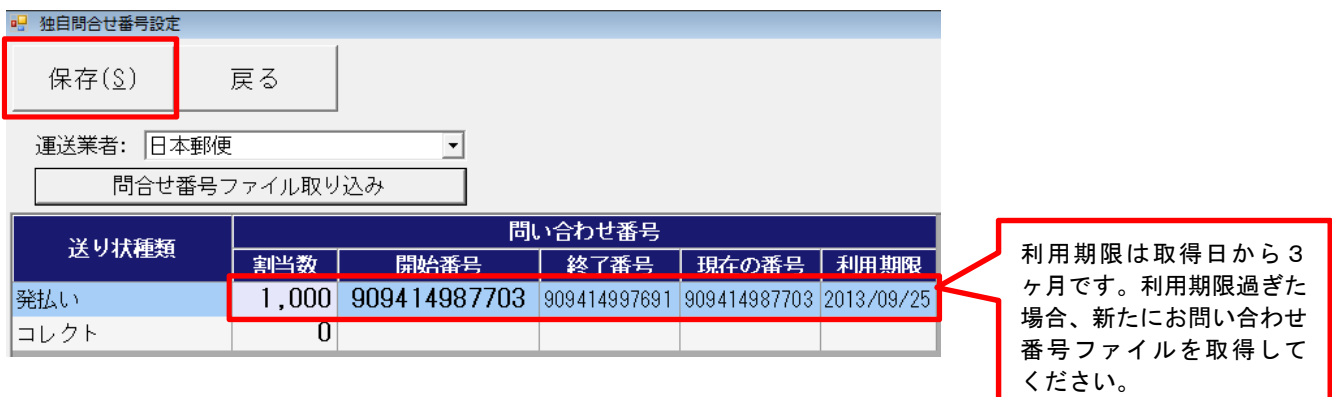

### 2. 仕分けコード更新

ゆうパックのシール式送り状には"仕分けコード"と呼ばれる、ゆうパック専用の番号を印字します。 仕分けコードはゆうパックのホームページから取得できないため、お手数ですが一度弊社までご連絡くださいま すようお願いいたします。(024-529-2933)

① [初期設定]>[個別設定]>[仕分けコード更新]を開きます。

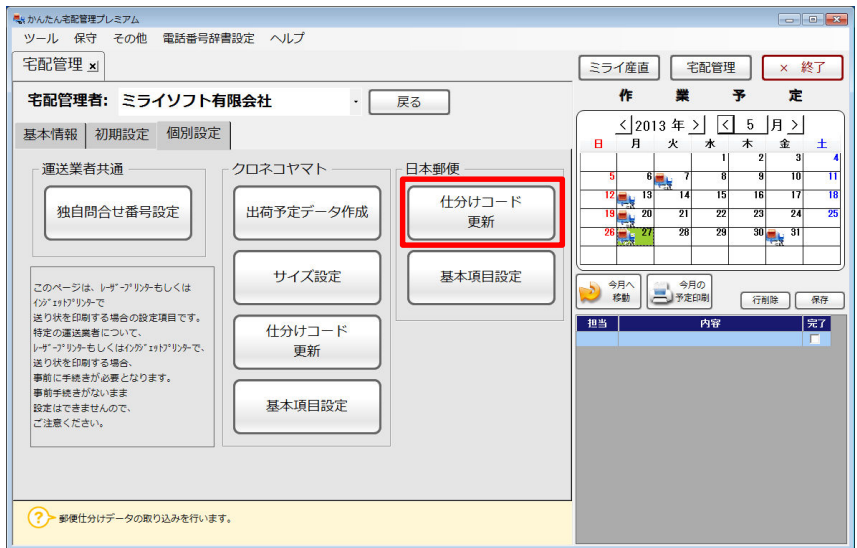

#### [参照]ボタンをクリックします。

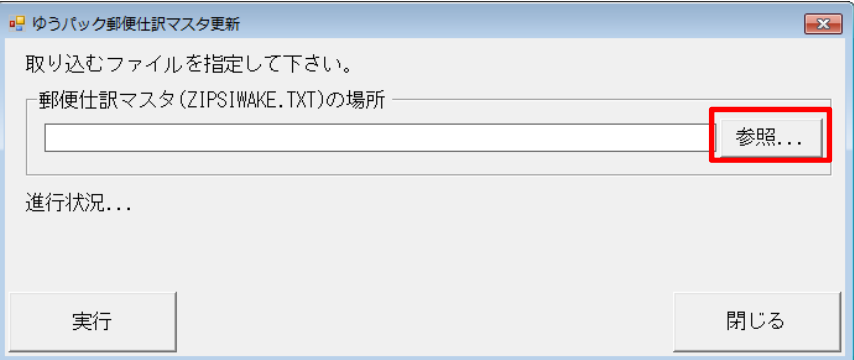

仕分けコードファイル(ZIPSIWAKE.TXT)が保存されているフォルダを指定し、[OK]ボタンをクリックします。 ※仕分けコードファイルがデータ圧縮されている場合は、解凍作業後に取り込みを行ってください。

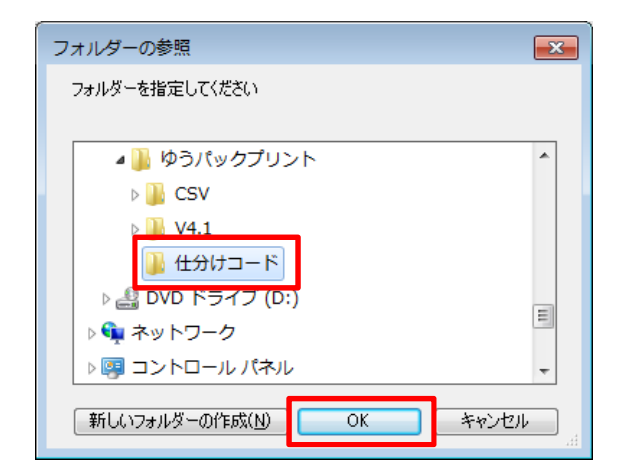

#### [実行]ボタンをクリックします。

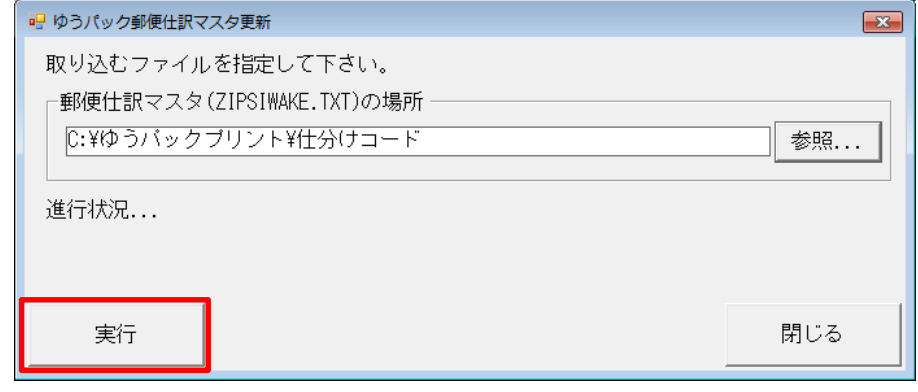

「完了しました」のメッセージが表示されれば、取り込み完了です。

# 3.基本項目設定

① [初期設定]>[個別設定]>[基本項目設定]を開きます。

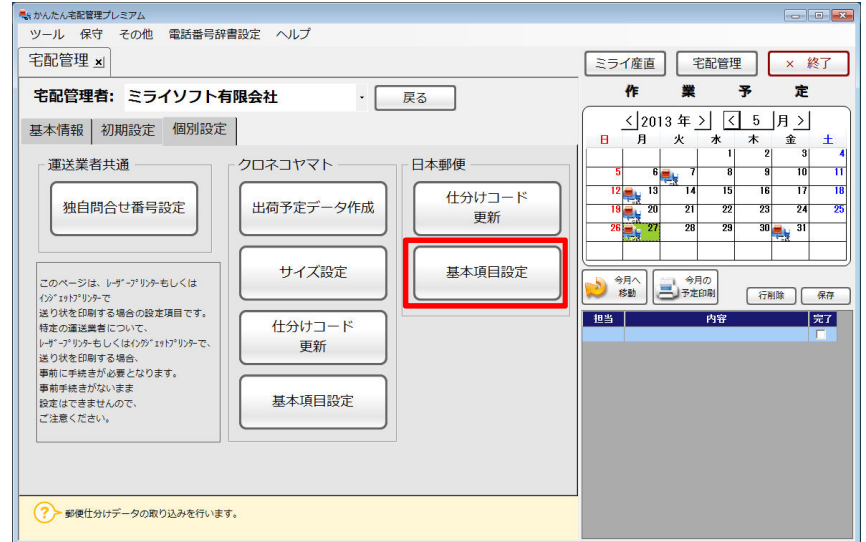

② 「冷凍」または「冷蔵」を選択し、[保存]ボタンをクリックします。

※注文受付登録でクール区分にチェックを入れた場合、送り状の摘要欄に「チルド」または「冷凍」と印字 されます。

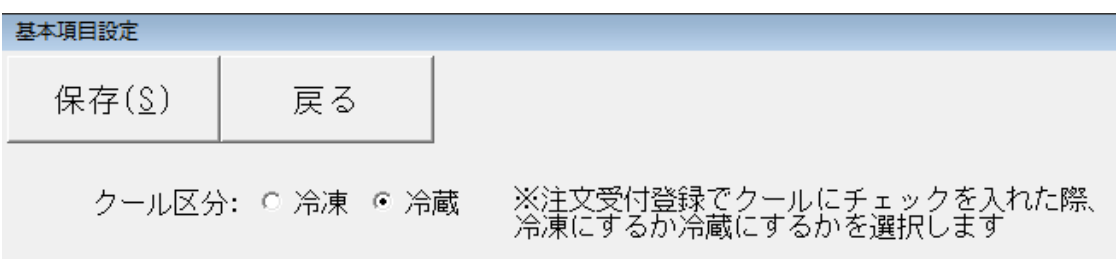

以上で設定は完了です。

あとは通常の送り状と同じように使用送り状登録でテスト印字を行い、注文受付登録の送り状種類でゆうパック シール式送り状を選択します。

また、送り状の印刷を行うごとにお問い合わせ番号が使用されます。印刷時にお問い合わせ番号が足りなくなっ た場合、メッセージが表示されますので、新たにお問い合わせ番号ファイルを取得し、宅配管理プレミアムに取 り込みを行ってください。